## タイムシートリニューアル(2023年3月末)

機能詳細

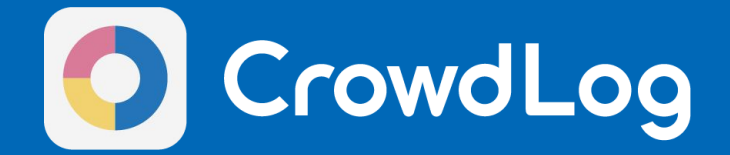

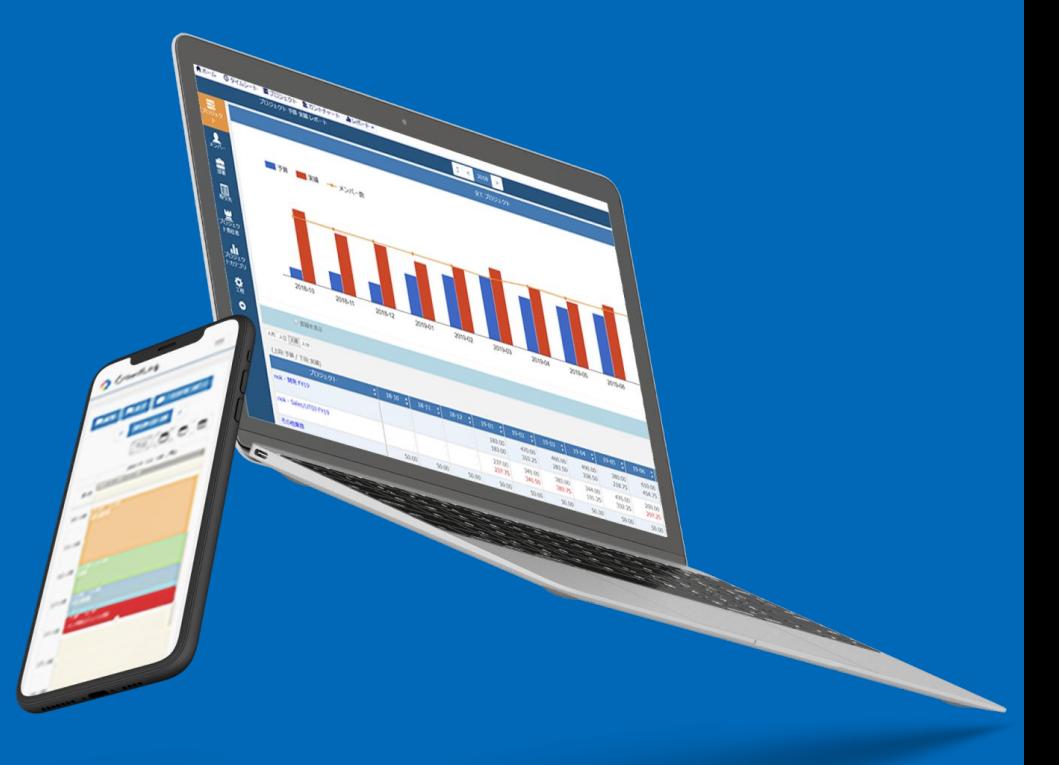

目次

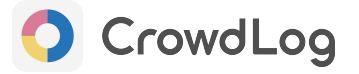

#### **1.** 新機能

- 工数まとめて登録(プレミアムプランのみ)
- **2.** 機能改善
	- タイムシート編集
	- タイムシート申請方法(プレミアムプランのみ)
	- タイムシートコピー機能
	- カレンダー同期
- **3.** 仕様変更
	- リスト型/カレンダー型の切り替え
	- 各工数の開始時間・終了時間の設定
	- タイムシート表示期間の切り替え(日週/月)
	- 勤怠が未登録の状態で工数を登録をした際の仕様
- **4.** 旧タイムシートでのみ利用可能な機能(**2023**年**3**月末リリース時点)
	- 旧リスト型タイムシートの設定項目
	- 旧リスト型タイムシート上での勤怠打刻
	- 工数登録時に「件数」を入力する
	- タイムシートでのタスク情報(グループ期限/工数予実)の確認
	- タイムシートでのタスク進捗率の変更
	- 工数の削除(余白にドラッグ&ドロップ)
- **5.** 新タイムシートのご利用について
	- 新タイムシートのご利用方法
	- 新タイムシートご利用時の注意点

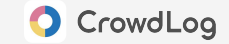

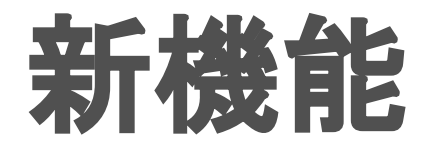

© 2023 CrowdWorks, Inc.

プレミアムプランのみ

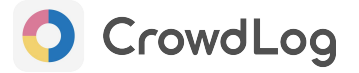

#### リスト型**/**カレンダー型共通

まだ工数を登録していない「空き時間」にまとめて工数を登録できるようになりました!

※本機能はプレミアム機能となっております。

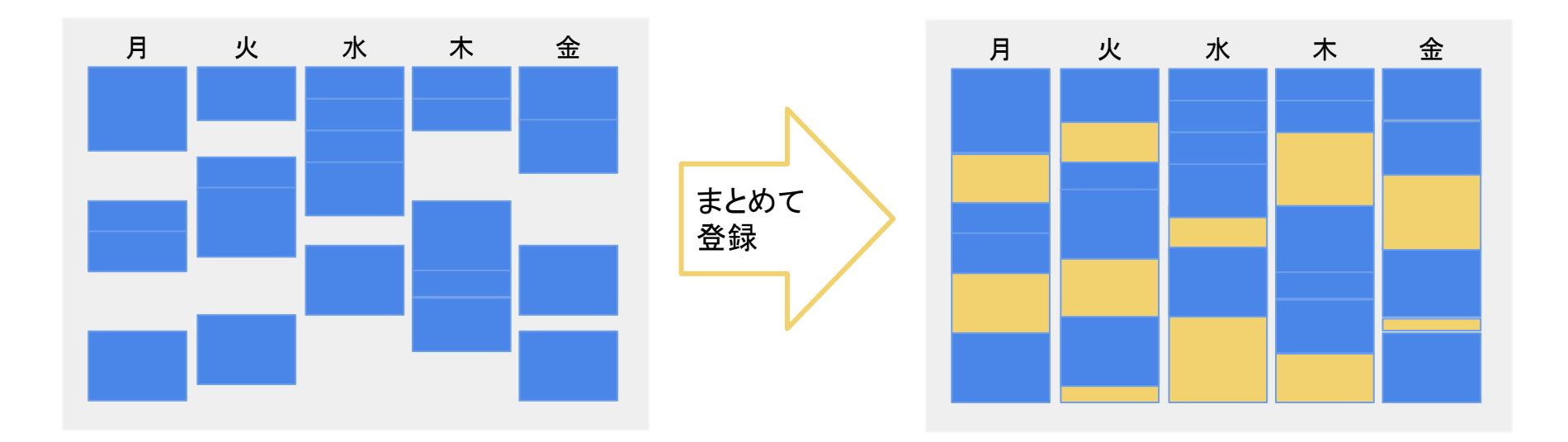

プレミアムプランのみ

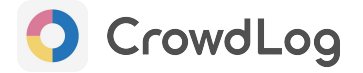

#### リスト型**/**カレンダー型共通

#### **3**ステップで簡単に工数をまとめて登録できます。

- **1.** 工数を登録したい対象日を選択する
	- 工数が登録されていない空き時間の合計時間を自動計算します。

#### **2.** 登録方法を選ぶ

- 「合計時間を指定」または「%を指定」
- **3.** プロジェクト**/**工程に対して工数を指定する
	- 登録するプロジェクトと工程を選択します。
	- 工数の時間を指定します。
		- 登録方法が「合計時間を指定」の場合:空き時間のうち何時間分を登録するか時間を指定します。
		- 登録方法が「%を指定」の場合 :空き時間のうち何%分を登録するか割合を指定します。

※会社設定にて本機能を使用できない状態に設定することが可能です。

#### 新タイムシート工数まとめて登録画面(リスト型 **/**カレンダー型共通)

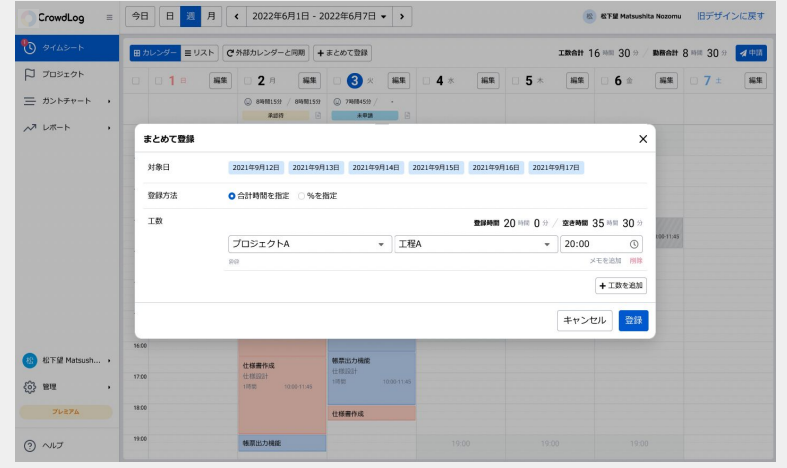

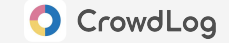

# 機能改善

© 2023 CrowdWorks, Inc.

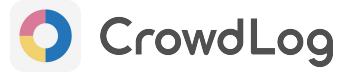

#### リスト型**/**カレンダー型共通

#### タイムシート編集ダイアログが新しくなりました!

プロジェクト選択ボックスが刷新され、より簡単な操作で工数を登録できるようになりました。

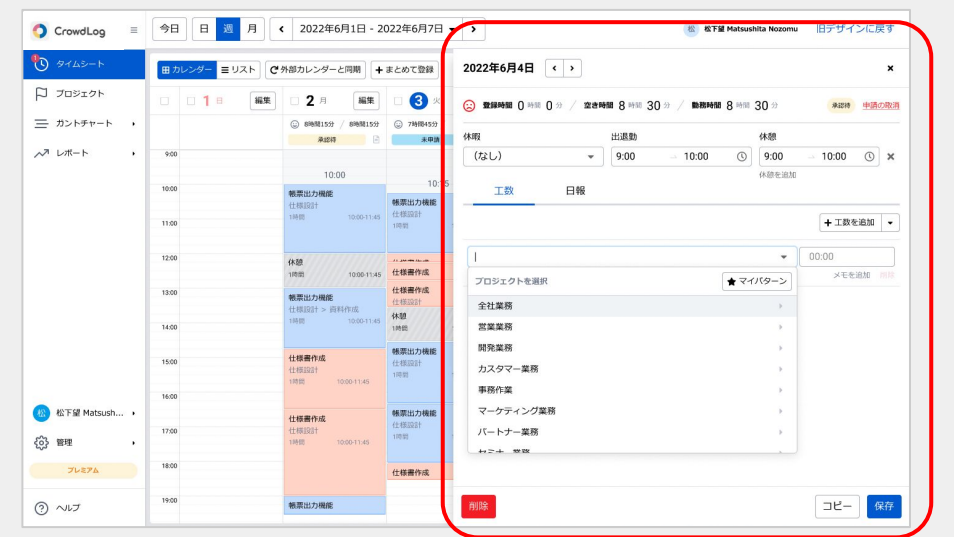

新タイムシート編集ダイアログ(リスト型 **/**カレンダー型共通)

※カレンダー型では引き続きカレンダー上でのドラッグ&ドロップ操作による工数登録も可能です!

#### 【機能改善】タイムシート申請方法

プレミアムプランのみ

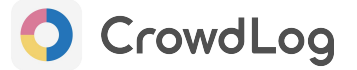

#### リスト型**/**カレンダー型共通

#### タイムシート申請機能がより使いやすくなりました!

※本機能はプレミアム機能となっております。

### 申請時に申請対象を柔軟に選択できるようになりました。 申請したい日付にチェックを入れて申請します。 申請は1日単位で選択可能です。

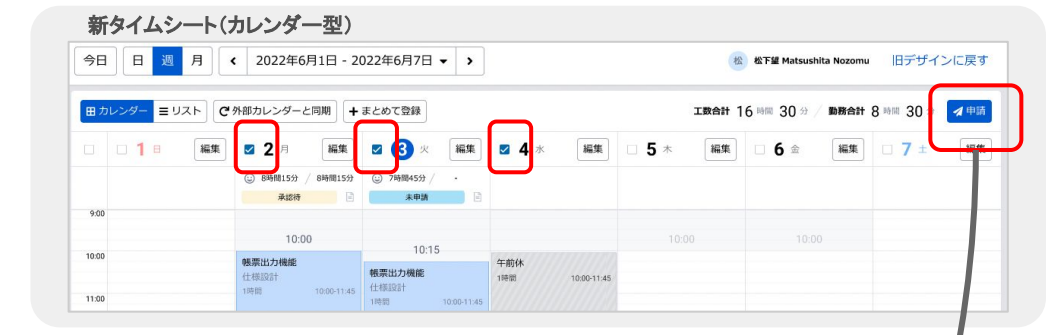

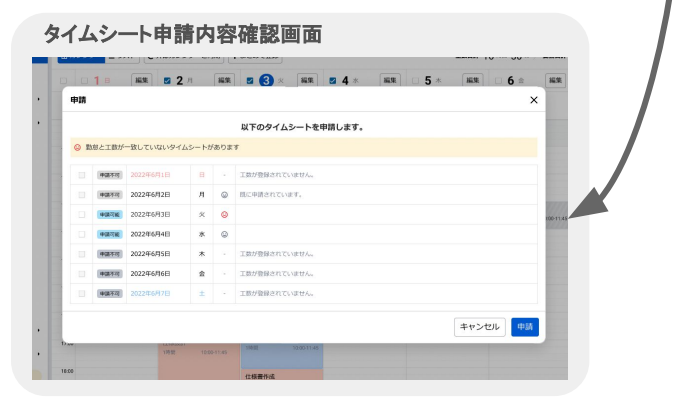

#### 申請内容確認画面が表示されるようになりました。

勤怠と工数が一致していない場合、警告が表示されるようになりました。 誤って申請してしまうことを減らすことができるようになりました。

#### 【機能改善】タイムシートコピー機能

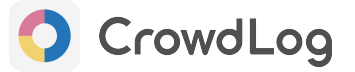

#### リスト型**/**カレンダー型共通

#### タイムシートコピー機能が進化しました!

1日分の工数を別の複数の日にコピーできるようになりました。

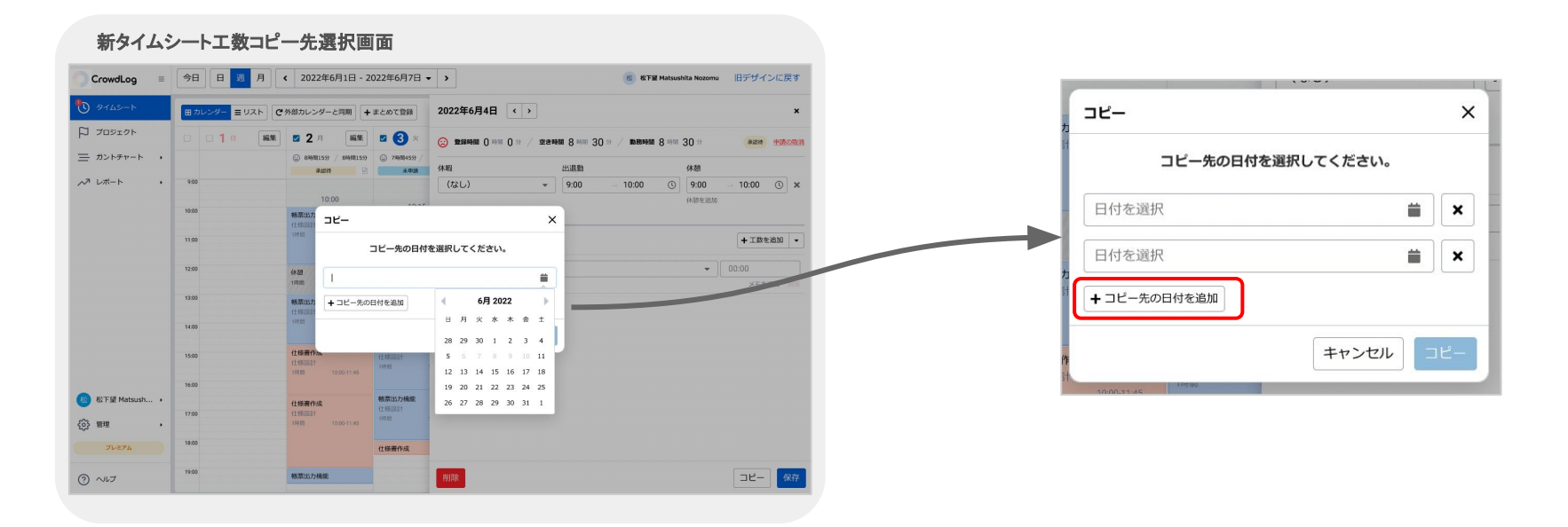

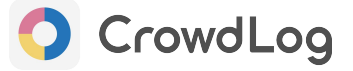

#### リスト型**/**カレンダー型共通

#### リスト型でも外部カレンダー( **Google/Outlook**)同期ができるようになりました!

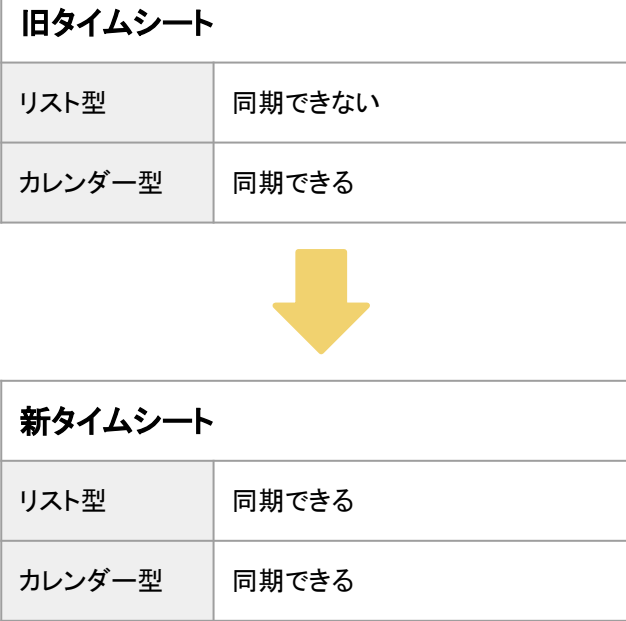

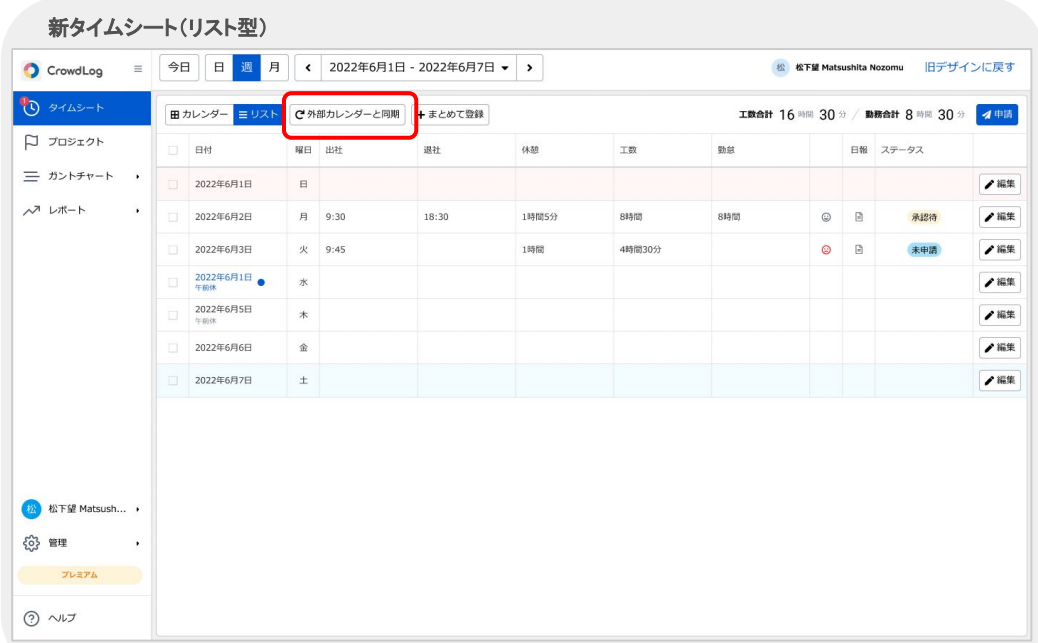

#### ※実際の仕様は変更になる場合がございます。 ※本資料のイメージ図と実際のデザインは異なる場合がございます。

![](_page_10_Picture_0.jpeg)

![](_page_10_Picture_1.jpeg)

© 2023 CrowdWorks, Inc.

【仕様変更】リスト型**/**カレンダー型の切り替え

![](_page_11_Picture_1.jpeg)

新タイムシートでは、随時タイムシート上でリスト型 **/**カレンダー型の切り替えが可能になります!

![](_page_11_Figure_3.jpeg)

#### 【仕様変更】各工数の開始時間・終了時間の設定

![](_page_12_Picture_1.jpeg)

#### 新タイムシートでは、各工数の開始・終了時間の入力有無を設定できるようになりました。

#### タイムシートインポート・エクスポートファイルのフォーマット(「開始時間」「終了時間」の出力有無)については、以下の設定で可変と なります。

![](_page_12_Picture_66.jpeg)

![](_page_12_Picture_67.jpeg)

※実際の仕様は変更になる場合がございます。 ※本資料のイメージ図と実際のデザインは異なる場合がございます。

#### 【仕様変更】タイムシート表示期間の切り替え

![](_page_13_Picture_1.jpeg)

#### 切り替え可能な期間が変更になりました。

![](_page_13_Picture_61.jpeg)

![](_page_13_Picture_62.jpeg)

#### ※実際の仕様は変更になる場合がございます。 ※本資料のイメージ図と実際のデザインは異なる場合がございます。

#### 【仕様変更】勤怠が未登録の状態で工数を登録した際の仕様 ①

![](_page_14_Picture_1.jpeg)

【旧タイムシート】

![](_page_14_Picture_60.jpeg)

![](_page_14_Figure_4.jpeg)

![](_page_14_Figure_5.jpeg)

#### 【仕様変更】勤怠が未登録の状態で工数を登録した際の仕様 ②

![](_page_15_Picture_1.jpeg)

![](_page_15_Figure_2.jpeg)

![](_page_16_Picture_0.jpeg)

© 2023 CrowdWorks, Inc.

旧リスト型タイムシートの設定項目

![](_page_17_Picture_2.jpeg)

下記設定項目は旧タイムシートでのみ利用可能となります。

#### リスト型タイムシート設定項目

- 退社時間を自動計算する
- 勤務合計と工数合計が一致していなくても登録を可能にする

※新タイムシートでは常に「一致しない状態でタイムシート申請をすることが可能」になります。

※一致しない状態で申請しようとすると警告が表示されるようになります。

【旧タイムシートでのみ利用可能な機能(**2023**年**3**月末時点)】 旧リスト型タイムシート上での勤怠打刻

![](_page_18_Picture_1.jpeg)

新タイムシートをご利用いただく場合、

タイムシート編集ダイアログから勤怠を登録していただきますようお願いいたします。

※トップページからは引き続き勤怠打刻をすることが可能です。

![](_page_18_Picture_38.jpeg)

工数登録時に「件数」を入力する

![](_page_19_Picture_2.jpeg)

件数機能をご利用の場合は旧タイムシートをご利用いただけますようお願いいたします。

#### 旧カレンダー型タイムシート工数編集ダイアログ インファイン インファイン 旧リスト型タイムシート編集ダイアログ

![](_page_19_Picture_35.jpeg)

![](_page_19_Picture_36.jpeg)

タイムシートでのタスク情報(グループ **/**期限**/**工数予実)の確認

![](_page_20_Picture_2.jpeg)

新タイムシートをご利用いただく場合、

タスクに関する各種情報はガントチャート画面から確認いただけますようお願いいたします。

![](_page_20_Picture_44.jpeg)

#### 旧カレンダー型タイムシート工数編集ダイアログ インファイン インファイン ロリスト型タイムシート編集ダイアログ

![](_page_20_Picture_45.jpeg)

タイムシートでのタスク進捗率の変更

![](_page_21_Picture_2.jpeg)

新タイムシートをご利用いただく場合、

タスクの進捗率はガントチャート画面から変更いただけますようお願いいたします。

![](_page_21_Picture_39.jpeg)

#### 旧カレンダー型タイムシート工数編集ダイアログ インファイン インファイン ロリスト型タイムシート編集ダイアログ

![](_page_21_Picture_40.jpeg)

#### 【旧タイムシートでのみ利用可能な機能(**2023**年**3**月末時点)】 工数の削除(余白にドラッグ&ドロップ)

![](_page_22_Picture_1.jpeg)

新タイムシートをご利用いただく場合、

工数の削除はタイムシート編集ダイアログから操作いただけますようお願いいたします。

![](_page_22_Picture_32.jpeg)

![](_page_23_Picture_0.jpeg)

## 新タイムシートのご利用について

© 2023 CrowdWorks, Inc.

#### 新タイムシートのご利用方法

![](_page_24_Picture_1.jpeg)

リリース後、タイムシート画面右上に「新デザインに戻す」というテキストが表示されます。

テキストをクリックすると新タイムシートに切り替えることが可能になります。

![](_page_24_Picture_55.jpeg)

新タイムシート画面右上にも「旧デザインに戻す」というテキストが表示されます。

テキストをクリックすることで旧タイムシートに切り替えることが可能です。

![](_page_24_Picture_7.jpeg)

![](_page_25_Picture_1.jpeg)

#### スマートフォン版をご利用の場合

今回のリニューアルはPC版のみとなっております。 スマートフォン版からは旧タイムシートのみご利用いただけます。

今後スマートフォン版もリニューアルを予定しております。

#### 勤怠管理機能をご利用の場合

勤怠管理機能をご利用の場合は旧タイムシートのみご利用いただけます。 ご利用中のお客様につきましては、大変申し訳ございませんがご了承のほどお願いいたします。

※設定画面から勤怠管理機能を利用しているかご確認いただくことが可能です。

<mark>[ һеlp )</mark>ラウドログ ヘルプセンター > ヘルプ > 管理 > 勤怠管理設定

<https://support.crowdlog.jp/knowledge/admin-settings#AttendanceManage>